# **Installationsanleitung** AGFEO **ISDN over IP**

- **LAN-Module 310/410**
- **IoP-Plug**
- **LAN-Box 120**

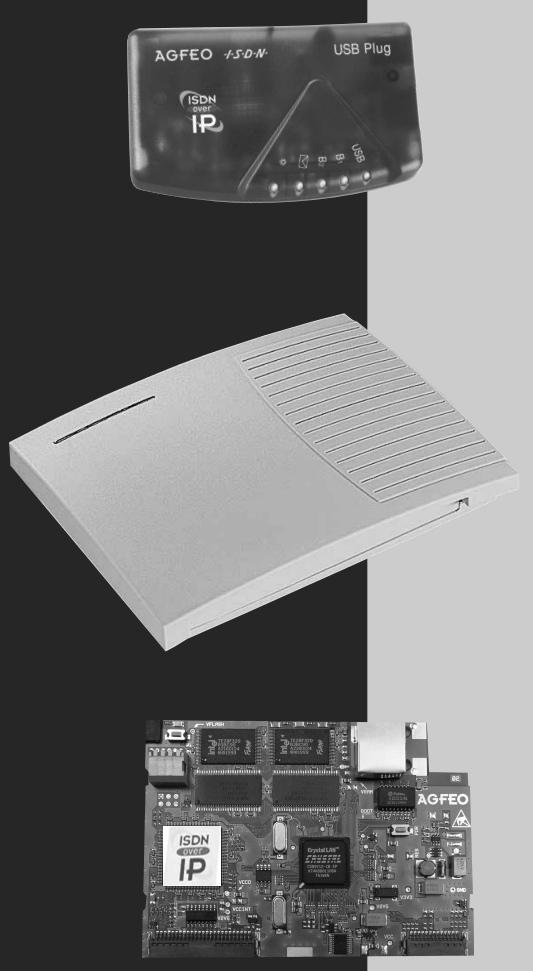

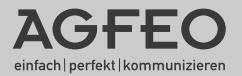

# **Über dieses Handbuch**

Dieses Handbuch liegt sowohl dem AGFEO LAN-Modul, dem AGFEO IoP-Plug als auch der AGFEO LAN-Box bei. Daher ist die Installation all dieser Produkte beschrieben. Alle beschriebenen Funktionen beziehen sich auf den bei der Drucklegung aktuellen Stand der Software. Nach Software-Updates können sich Funktionen und deren Handhabung ändern.

Die AGFEO ISDN-over-IP Technology nutzt Netzwerke lediglich als Transportmedium, AGFEO übernimmt weder die Wartung noch den Support von Netzwerken.

Bei unsachgemäßen Gebrauch von AGFEO ISDN-over-IP Produkten oder deren Einsatz in nicht geeigneten Netzwerken schließt AGFEO Telekommunikation jegliche Gewährleistung aus.

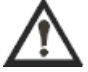

**Wenn Sie Änderungen an der Netzwerkkonfiguration vornehmen wollen, sollten Sie dies vorher mit Ihrem Netzwerkadministrator abklären!**

# Inhaltsverzeichnis

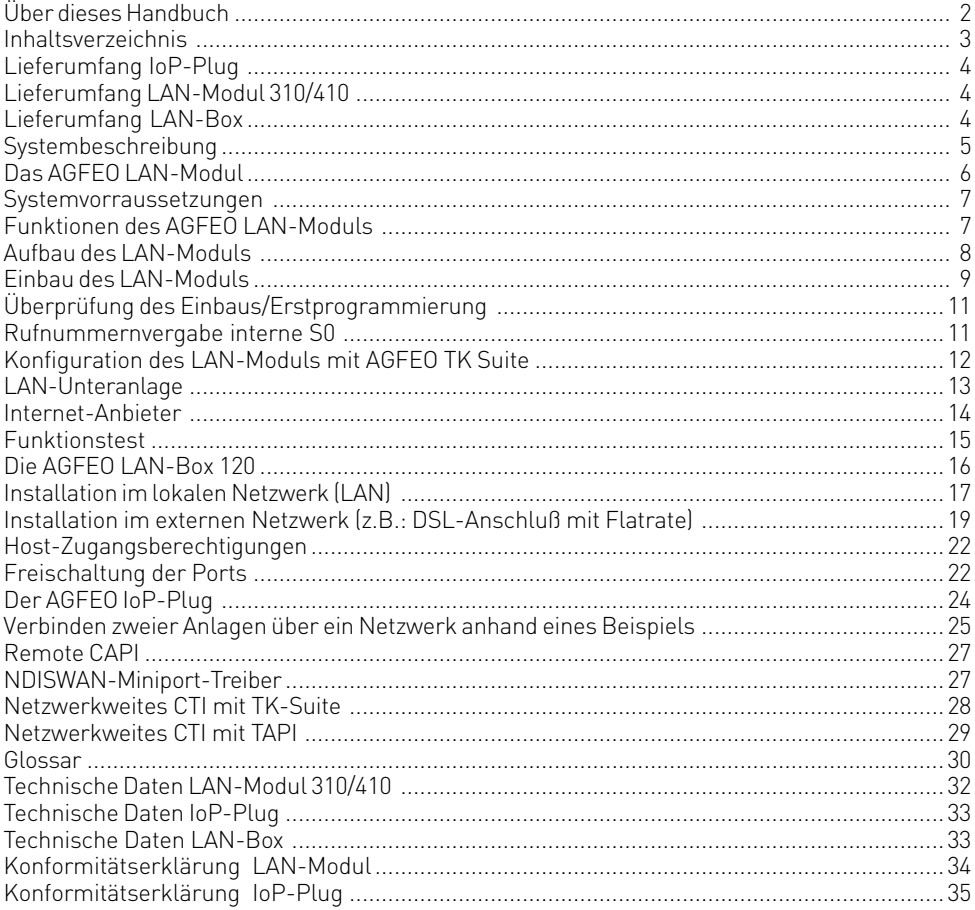

# **Lieferumfang LAN-Modul 310/410**

- 1 LAN-Modul 310/410
- 1 Patchkabel (1m)
- 1 Installationsanleitung
- 1 Anschlussbelegungs Schild
- 1 CD TK-Suite und Firmware

# **Lieferumfang IoP-Plug**

- 1 IoP Plug
- 1 USB Kabel (1,5m)
- 1 Installationsanleitung
- 1 CD TK-Suite und Firmware

# **Lieferumfang LAN-Box**

- 1 LAN-Box
- 1 Netzteil
- 1 Installationsanleitung
- 1 CD TK-Suite und Firmware

# **Systembeschreibung**

Wir beglückwünschen Sie, das Sie sich für AGFEO ISDN over IP entschieden haben. Diese neue Technik ermöglicht die Integration einer AGFEO AS 40 P, AS 100 IT, AS 4000 oder AS 3x ISDN TK- Anlage ins LAN. Mit den neuen ISDN over IP Produkten stehen einige AGFEO TK-Anlagen mit all ihren bewährten Dienst- und Leistungsmerkmalen und sämtlichen angeschlossenen Analog- und ISDN Endgeräten im Netzwerk zur Verfügung. Zusätzlich sind alle wichtigen TK Applikationen die derzeit nur in Verbindung mit einem Server zum Einsatz kommen können für alle Teilnehmer im LAN verfügbar. Dazu gehören TAPI-Anbindungen, Remote CAPI, TK-Suite, Computertelefonie und ein gemeinsamer Internetzugang. Zusätzliche Informationen erhalten Sie im Internet unter: http://www.agfeo.de

# **Was ist ISDN over IP (IoP)?**

Mit AGFEO ISDN over IP (IoP) wird ein Computer Netzwerk genutzt, um standardisierte ISDN-Daten (DSS1-Protokoll) in die Netzwerkstruktur zu integrieren. Hierbei werden normale ISDN Daten zusätzlich zu den vorhandenen Daten im Netzwerk transportiert. Mit den AGFEO ISDN over IP Produkten stehen dadurch alle bekannten und bewährten Dienst- und Leistungsmerkmale der AGFEO ISDN TK-Anlagen an allen angeschlossenen ISDN- oder System-Endgeräten im Netzwerk zur Verfügung.

Mit ISDN-over-IP- (IoP-) Produkten können alle analogen und ISDN Endgeräte in einem Computernetzwerk über das TCP/IP Protokoll miteinander kommunizieren. Die Art des Netzwerkes ist beliebig und es kann sowohl im Haus (LAN), als auch außer Haus (WAN) installiert sein. Es können verschiedene Transportmedien verwendet werden wie z.B. Funk-LAN, Glasfaser, Koaxialkabel, Twisted Pair oder DSL. Das Netzwerk muss so dimensioniert sein, dass die Datenpakete mit möglichst geringer Verzögerung übertragen werden können. Mit Hilfe des LAN Moduls kann eine klassische TK-Anlage mit ISDN-, Analog- und Dect-Schnittstellen nahtlos um IP-Telefonie erweitert werden.

# **Das AGFEO LAN-Modul**

Das LAN Modul dient zur Integration der TK-Anlage in Netzwerkumgebungen und kann in AGFEO Anlagen vom Typ AS 3x, AS 40P, AS 100 IT und AS 4000 eingesetzt werden. Anders als die Voice-over-IP (VoIP-) Technologie nutzt AGFEO Telekommunikation für seine ISDN over IP Technologie das standardisierte ISDN DSS1 Protokoll. Ein wichtiger Grund für diese Entscheidung ist die Tatsache, dass es für den Voice over IP "Standard" H.323 keine Zulassungsprüfung gibt und somit keine Gewährleistung für eine reibungslose Funktion verschiedenster Endgeräte gegeben werden kann. Ebenso verfügt das ISDN-Protokoll DSS1 über wesentlich mehr standardisierte Funktionen und Leistungsmerkmale und ist dadurch den bei VoIP benutzten Protokollen H.323 oder SIP überlegen.

Neben ISDN over IP bietet das AGFEO LAN-Modul zusätzlich eine ISDN Routing-Funktion um den einfachen Internetzugang angeschlossener Rechner zu ermöglichen. Mittels einer integrierten Firewall-Funktion sind diese Rechner zudem über das LAN Modul vor externen Zugriffen geschützt.

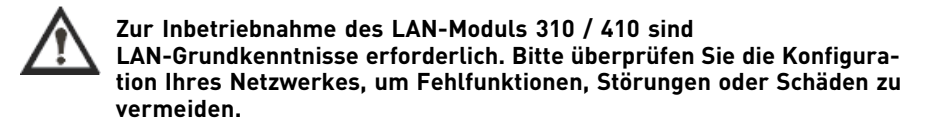

Das LAN-Modul wird in der TK-Anlage wie ein S0-Modul 440 behandelt, es stellt vier "virtuelle" S0-Anschlüsse zur Verfügung. Für diese stehen alle bekannten Funktionen bei der Programmierung, wie Amtsberechtigungen, Rufnummern und Rufnamen etc. zur Verfügung.

Mittels einer netzwerkweiten CAPI (sog. Remote-CAPI) ist an den Netzwerk-Rechnern zusätzlich auch die Nutzung CAPI konformer PC-Software möglich.

Das LAN-Modul kann sowohl als DHCP-Server, als auch als Client eingesetzt werden. Ebenso ist es in einem Netzwerk mit statischen IP-Adressen problemlos einsetzbar.

Das LAN-Modul stellt Ihnen im Netzwerk einen TAPI-Server mit umfangreichen CTI Funktionen zur Verfügung, die Sie in Verbindung mit einem TAPI-Treiber auf dem PC nutzen können.

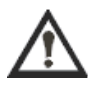

**Sollte Ihnen ein Fachbegriff unbekannt sein, so können Sie diesen im Glossar nachschlagen.**

#### **Systemvorraussetzungen**

Die AGFEO LAN-Module 310/410 können nur in den AGFEO TK-Anlage AS 3x, AS 40P, AS 4000 und AS 100 IT mit Firmware- und SM-Version 5.1 oder höher betrieben werden. In der AS 4000 können LAN-Module nur im Master betrieben werden. Um TK-Suite nutzen zu können wird ein Internet Explorer 5.0 oder höher benötigt.

# **Funktionen des AGFEO LAN-Moduls**

- **virtuelle S0-Schnittstellen im LAN:** vier frei schaltbare S0-Busse werden je Modul in das Netzwerk integriert. Somit sind acht ISDN B-Kanäle gleichzeitig im Netzwerk nutzbar. An einen "virtuellen" internen S0-Bus können wie bei einem echten S0-Bus mehrere IoP Endgeräte (IoP-Plug, LAN-Module etc.) "angeschlossen" werden. Ein "virtueller" externer S0-Bus kann mit einem "virtuellen" internen S0-Bus einer anderen Anlage verbunden werden, um diese beiden zu verbinden.
- **DHCP-Funktionen:** Das LAN-Modul kann als DHCP-Server fungieren und ermöglicht somit die zentrale Steuerung und Vergabe dynamischer IP-Adressen. Ist im Netzwerk schon ein entsprechender DHCP-Server vorhanden, ist das LAN-Modul in der Lage als DHCP-Client eine IP zugewiesen zu bekommen. Ebenso ist eine Nutzung im Netzwerkumfeld mit statischen IP´s möglich. Die IP-Adresse des als DHCP-Server konfigurierten LAN-Moduls läßt sich nicht ändern. Sie ist immer 192.168.106.100
- **ISDN Router:** Das LAN-Modul verfügt über ISDN Routingfunktionen. Dies ermöglicht eine zentrale Interneteinwahl aller angeschlossenen Netzwerkrechner. Durch Kanalbündelung ist eine Verdoppelung der Bandbreite möglich. Durch Nutzung der Routing Funktion können Kosten enstehen. Für nähere Informationen wenden Sie sich bitte an Ihren Provider.
- **integrierte Firewall:** Das LAN-Modul unterstützt Firewall-Funktionalitäten. Im einzelnen basiert diese Firewall Funktionalität auf den Protokollen "IP-Masquerading", "Connection Tracking" und "Port Blocking". Die Firewall ist nicht konfigurierbar.
- **integrierter AGFEO TK-Suite Server:** Die Anlage kann über das im LAN-Modul integrierte und webbrowserbasierte AGFEO TK-Suite von beliebigen Webbrowsern (z.B. Internet Explorer) konfiguriert werden. Das Betriebssystem (Windows, MacOS, Linux, etc) spielt dabei kein Rolle. In Verbindung mit dem TK-Suite Client auf Ihrem Windows PC stehen Ihnen umfassende CTI-Funktionen (inkl. Wiedervorlage und Verwaltung eines zentralen Adressbuchs mit Kontaktdaten) im Netzwerk zur Verfügung. Mittels der in TK-Suite integrierten Benutzerverwaltung können für jeden Benutzer getrennt Zugriffsrechte auf die Anlagenprogrammierung vergeben werden.
- **CTI-Server:** In Verbindung mit einem AGFEO TAPI-Treiber (TSP) kann das LAN-Modul als TAPI-Server fungieren. Umfangreiche CTI-Funktionen sind somit auch im Netzwerk als Mehrplatz-Lösung an Netzwerkrechnern realisierbar.
- **Remote-CAPI:** Mit der Remote-CAPI ist die Nutzung CAPI konformer Software an den im Netzwerk angeschlossen Windows PCs möglich.

# **Aufbau des LAN-Moduls**

Das LAN-Modul ist in zwei Varianten erhältlich. Durch die Anordnung der RJ45-Buchse für den LAN Anschluß ist das LAN-Modul vom Typ 310 zum Einsatz in einer AGFEO AS 3x und AS 100 IT bestimmt. Das LAN-Modul 410 ist zum Einsatz in einer AGFEO AS 40 P und AS 4000 geeignet. Bitte stellen Sie den Typ fest, bevor Sie das LAN-Modul in die Anlage einsetzen.

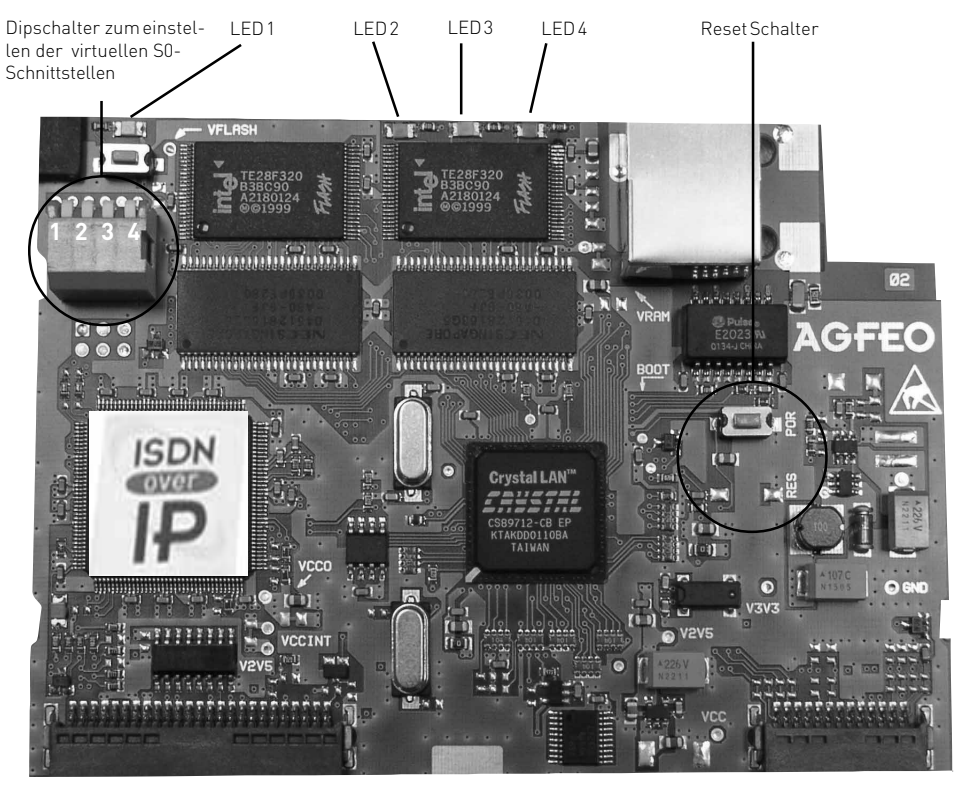

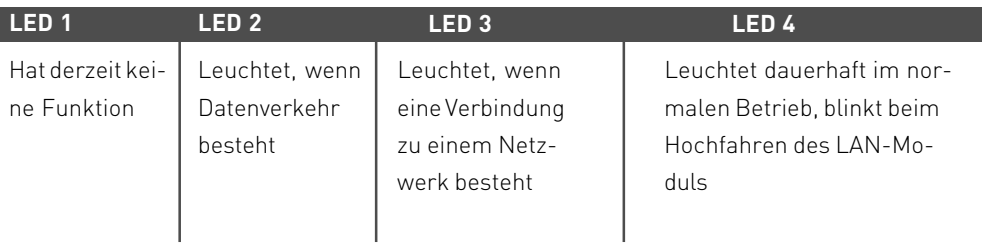

# **Einbau des LAN-Moduls**

#### **Datensicherung**

Installieren Sie von der beiligenden CD die PC-Konfigurationssoftware AGFEO TK Suite. Starten Sie nun das Konfigurationsprogramm AGFEO TK-Suite Set. Zur Datensicherung lesen Sie nun die komplette Anlagenprogrammierung inkl. evtl. vorhandener TK-Suite Bill-Verbindungsdaten aus der Anlage und speichern Sie die Daten auf Festplatte und/oder Diskette.

#### **Update der Anlage**

Bevor Sie das LAN-Modul in die Anlage einsetzen, müssen Sie sicherstellen, dass Ihre Anlage über den für das LAN-Modul notwendigen Versionsstand der Betriebssoftware (SM-Version 5.1 oder höher und Firmware-Version 5.1 oder höher) verfügt. Aktuelle Software finden Sie auch im Partnerbereich unter www.agfeo.de.

#### **Beachten Sie dabei bitte die Reihenfolge der Updates**

Zuerst müssen Sie das Updatemodul (SM) aufrüsten. Danach verbleibt die Anlage , inaktiv'. Nehmen Sie daher anschließend ein Update der Firmware vor. Warten Sie nach erfolgreichem Updatevorgang ein bis zwei Minuten bis die Anlage wieder hochfährt. Nach dem Firmware-Update muß die Anlage in den Auslieferungszustand (= Speicher löschen) zurückgesetzt werden! Bitte beachten Sie, daß spätestens hierbei alle Anlagendaten (inkl. der Anlagenprogrammierung und des Verbindungsdatenspeichers) gelöscht werden! Nach dem Einspielen der vorher gesicherten Konfiguration überprüfen Sie bitte Ihre Einstellungen.

Gehen Sie beim Einbau des LAN-Moduls entsprechend der Installationsanleitung Ihrer AGFEO-TK-Anlage vor!

# **Update des LAN-Moduls**

Sie können das LAN-Modul, genau wie die Anlage, per TK-Flash updaten.

#### **Achtung: In der AS 4000 können LAN-Module nur im Master betrieben werden.**

**Achtung: Beim Ein- und Ausbau eines Moduls muß der Netzstecker der Anlage gezogen sein!**

# **Einstellen der S0-Schnittstellen**

Das LAN-Modul verfügt über vier virtuelle S0-Schnittstellen. Im Auslieferungszustand sind diese auf "intern" geschaltet. Über die DIP-Schalter 1-4 (siehe Bild) können Sie die S0-Ports auf extern/intern schalten.

**Externe** virtuelle S0-Schnittstellen werden benötigt, wenn zwei Anlagen mit LAN-Modul über ein Netzwerk gekoppelt werden sollen. (siehe Seite 15)

**Interne** virtuelle S0-Schnittstellen haben die gleiche Funktionalität wie interne S0-Busse.

Jeder DIP-Schalter entspricht je einem virtuellen S0-Port der Anlage (Schalter 1 für S0-1, Schalter 2 für S0-2 usw.

**Nur die in der Tabelle angegebenen Schalterstellungen sind zulässig! Bei nicht konformen Schalterstellungen kann die Hardware beschädigt werden.**

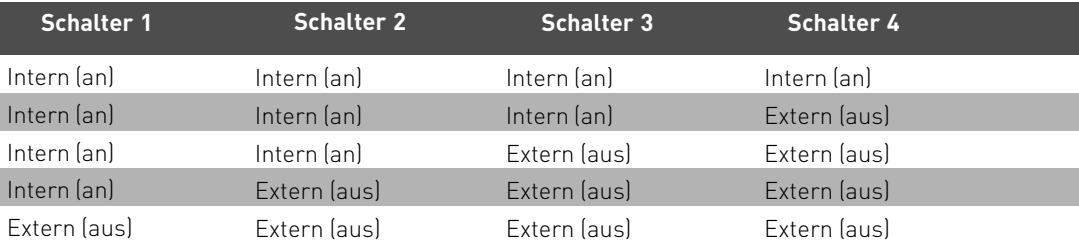

Schalten Sie die DIP-Schalter wie gewünscht, und setzen Sie das Modul in die Anlage ein.

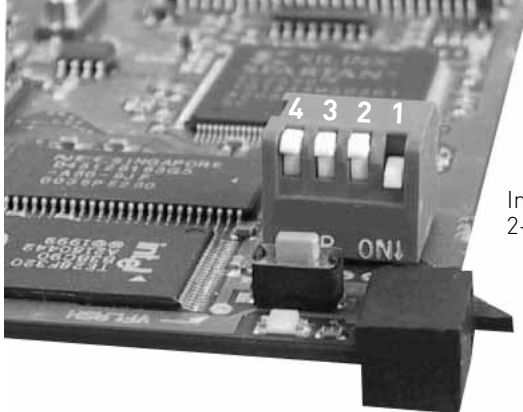

Im Bild ist Schalter 1 auf "intern", Schalter 2-4 sind auf "extern" geschaltet.

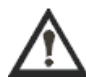

**Für die Funktion des Routers und die Anwendung von Remote-CAPI und IoP-Plug muß mindestens ein virtueller S0-Bus auf intern gestellt werden.**

# **Überprüfung des Einbaus/ Erstprogrammierung**

Starten Sie das Konfigurationsprogramm TK Suite Set und lesen Sie die Anlagendaten über den ISDN-Bus oder die serielle Schnittstelle aus. Prüfen Sie über den Menüpunkt /TK-Anlage/Hardware-Konfiguration die vorhandenen Module. Prüfen Sie weiterhin die korrekte Einstellung der "virtuellen" S0´s.

Das LAN Modul verhält sich der Anlage gegenüber wie ein normales 4-fach S0-Modul. Daher lassen sich die vier S0-Schnittstellen wie gewohnt per Konfigurator programmieren. Im Beispiel wurde im Modulschacht 4 einer AGFEO AS 40 P ISDN TK-Anlage das LAN-Modul erkannt. Es verfügt, gemäß der auf dem Modul befindlichen DIP-Schalter vorgenommenen Einstellungen, über 2 virtuelle interne S0 (Port 1 und Port 2) und 2 virtuelle externe S0 (Port 3 und Port 4) Schnittstellen.

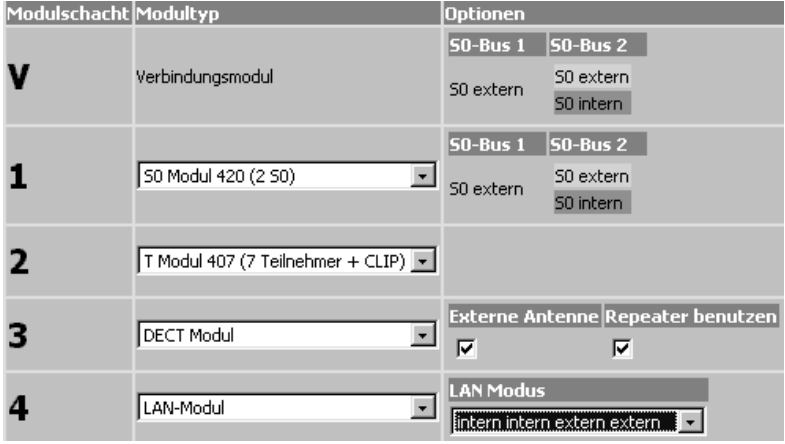

# **Rufnummernvergabe interne S0**

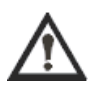

Wie bei jedem internen S0-Bus, müssen Sie auch den virtuellen S0-Bussen interne Rufnummern zuweisen. Dies sollte geschehen, bevor Sie andere IoP-Komponenten an Ihrem LAN-Modul anmelden, da sonst die am LAN-Modul angemeldeten Engeräte die Standard-Rufnummer zugewiesen bekommen.

# **Konfiguration des LAN-Moduls mit AGFEO TK Suite**

Klicken Sie zum Ändern oder Prüfen der Einstellungen im Konfigurator AGFEO TK Suite Set auf den Menüpunkt /TK-Anlage/LAN-Modul

# **LAN-Einstellungen:**

Hier werden die grundsätzlichen Einstellungen des LAN-Moduls vorgenommen.

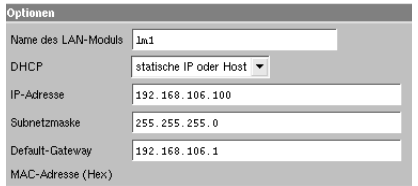

# **IoP-Name des LAN-Moduls**

Geben Sie bitte zunächst dem LAN-Modul einen eindeutigen Namen (z.B.

"LAN\_Modul\_AS40", "Büro", "Anlage\_A" etc.). Über diesen IoP-Namen identifiziert sich das LAN-Modul bei anderen IoP-Komponenten z.B. an anderen LAN-Modulen oder evtl. vorhandenen IoP Plugs. Dies ist erforderlich, damit sich die IoP-Komponenten in einem Netzwerk mit dynamischen IP-Adressen wiederfinden können. Bitte beachten Sie, daß der IoP Name und der DNS Name im Netzwerk unabhängig voneinander sind und nicht identisch sein müssen!

#### **DHCP**

In der Betriebsart "automatisch" sucht das LAN-Modul beim Neustart der Anlage oder beim Einstecken des Netzwerkkabels das Netzwerk nach einem DHCP-Server ab. Wird einer gefunden, bezieht es von diesem eine IP-Adresse und arbeitet als "DHCP-Client". Andernfalls fungiert das LAN-Modul selbst als ein "DHCP-Server". In den anderen Betriebsarten "statisch", "Client" und "Server" schaltet das LAN-Modul nicht automatisch seine Betriebsart um. Wenn Sie zwei LAN-Module direkt verbinden, sollten Sie nicht die betriebsart automatisch wählen.

# **IP-Adresse / Hostname**

Unter diesem Punkt können Sie die IP-Adresse entnehmen, unter der das LAN-Modul im Netzwerk erreichbar ist. Bezieht das LAN-Modul seine IP als DHCP-Client, können Sie die von einem DHCP-Server vergebene IP-Adresse hier entnehmen. Bei einem Einsatz des LAN-Moduls als DHCP-Server wird die Standard-IP 192.168.106.100 verwendet. Bei Nutzung einer statischen IP-Adresse muß die gewünschte IP-Adresse manuell eingetragen werden. Über die IP-Adresse ist das LAN-Modul im Netzwerk erreichbar.

#### **Subnetzmaske**

Bei Nutzung von statischen IP-Adressen müssen Sie noch die verwendete Subnetzmaske angeben.

# **Default-Gateway**

Bei Nutzung statischer IP-Adressen können Sie hier, bei abgeschaltetem internen Router, das Default Gateway eintragen. Dies kann zum Beispiel die IP-Adresse eines externern DSL-Routers sein. Siehe ausführliche Erläuterung im Glossar.

# **MAC-Adresse (Hex)**

Hier wird die MAC-Adresse Ihres LAN-Moduls angezeigt. Jede MAC-Adresse ist einzigartig und dient zur EINDEUTIGEN Identifizierung Ihres Moduls.

# **Host-Zugangsberechtigungen**

In diesem Abschnitt können Sie einstellen, welche IoP-Komponenten im Netzwerk Berechtigungen für die virtuellen S0-Busse des LAN-Moduls bekommen. Am Beispiel IoP-Plug Sandler und RemoteCAPI Sandler wird ihnen gezeigt, wie Sie die Berechtigung für die verschiedenen IoP-Komponenten einstellen.

In dem Beispiel wird das Telefon am IoP-Plug mit dem IoP Namen "IoP-Plug Sandler" mit virtuellen internen S0-Bus S0 2 des LAN-Moduls verbunden. Die Remote CAPI mit dem IoP-Namen "RemoteCAPI Sandler" wird mit dem virtuellen internen S0-Bus S0 3 des LAN-Moduls verbunden.

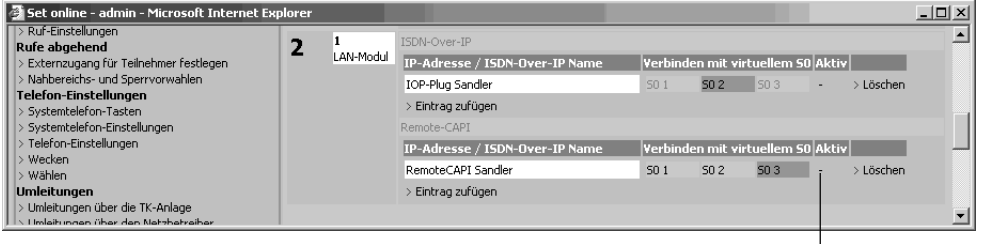

Diese Spalte zeigt an, ob die IoP Komponente eingeschaltet und betriebsbereit ist.

# **ISDN-over-IP**

Wenn Sie IoP-Komponenten im Netzwerk installieren, tragen sich diese hier mit ihrem IoP-Namen eigenständig ein. Sie brauchen dann nur die Berechtigungen der S0-Ports zuweisen.

# **Remote-CAPI**

Wenn Sie ein Remote-CAPI im Netzwerk installieren, trägt sich diese hier mit ihrem IoP-Namen eigenständig ein. Sie brauchen dann nur die Berechtigungen der S0-Ports zuweisen.

# **LAN-Unteranlage**

Wenn Sie mindestens einen der virtuellen S0 Busse auf extern geschaltet haben, besteht die Möglichkeit TK-Anlagen über LAN-Module miteinander zu verbinden. Über den Menüpunkt 'LAN-Unteranlage' können Sie eine Verbindung über die virtuellen internen S0- Ports einer ersten Anlage mit den virtuellen externen S0-Ports einer zweiten Anlage als Unteranlagenbetrieb konfigurieren. Möchten Sie die Netzlast begrenzen, können Sie eine Datenkompression einschalten. Hierbei werden die Sprachdaten komprimiert, um die Netzwerkauslastung zu verringern. Bitte beachten Sie, daß eine solche Datenkomprimierung zu Einbußen der Sprachqualität führt.

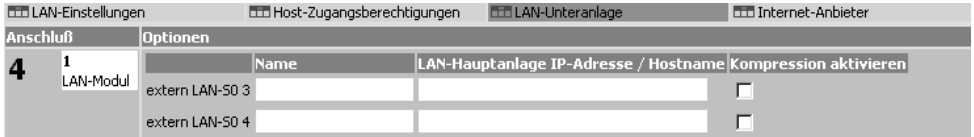

Für die Verbindung mit einem internen virtuellen S0-Bus der Hauptanlage tragen Sie hier die IP-Adresse bzw. IoP-Namen der Hauptanlage ein.

Der von Ihnen gewählte Name trägt sich automatisch in der Hauptanlage unter "Host-Zugangsberechtigung / ISDN-over-IP" als Teilnehmer ein.

# **Internet-Anbieter**

Sie können das LAN-Modul als zentralen ISDN Router für eine gemeinsame Internet-Nutzung am Netzwerk angeschlossener PC-Rechner verwenden. Über die Schaltfläche 'Internet-Anbieter' können Sie den gewünschten Internet-Zugung konfigurieren. Die Rufnummer, den Benutzernamen und das Kennwort erfragen Sie bitte bei Ihrem Provider (z.B. T-Online, Freenet etc.). Markieren Sie 'aktiv', wenn der gemeinsame Internet-Zugang der Netzwerkrechner über das LAN-Modul genutzt werden soll. Die über das LAN-Modul im Internet surfenden Rechner teilen sich die zur Verfügung stehende Bandbreite. Mit der Schaltfläche 'Kanalbündelung' können Sie einen zweiten ISDN B-Kanal dynamisch hinzuschalten um den Datentransfer und somit die Bandbreite zu erhöhen. Die "Leerlaufzeit bis Auflegen (sek)' ist die Zeitspanne, nach der eine bestehende, inaktive Verbindung, vom LAN-Modul automatisch getrennt wird.

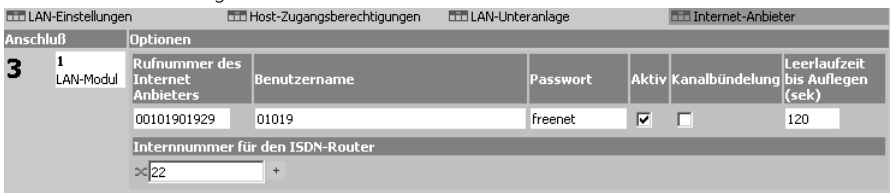

Bei aktiver dynamischer Kanalbündelung des LAN-Moduls wird der zweite B-Kanal erst bei einem über längere Zeit maximalen Datendurchsatz des ersten B-Kanals hinzugeschaltet.

- Der zweite Kanal wird aufgebaut, sobald 2,5 Sekunden lang die Datenrate am ersten Kanal 64kbit/Sek. überschreitet.
- Der zweite Kanal bleibt mindestens 30 s aktiv, auch wenn die Datenrate den Schwellenwert von 64kbit/Sek wieder unterschreitet.

Stellen Sie bitte vor Aktivierung der Kanalbündelung sicher, daß der verwendete Provider das Leistungsmerkmal Kanalbündelung (auch "Multilink" genannt) unterstützt.

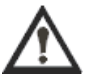

# **Bei einer Internetverbindung können Kosten entstehen. Bitte erfragen Sie die Tarife bei Ihrem Provider.**

# **Beispiel T-Online**

Um T-Online als Provider einzurichten gehen Sie wie folgt vor:

- 1) Geben Sie als Rufnummer des Internet Anbieters die 0191011 ein.
- 2) Geben Sie den Benutzernamen ein. Dieser setzt sich bei T-Online wie folgt zusammen: Anschlußkennung (dargestellt als "XXXXX") und T-Online-Nr. (dargestellt als "YYYYY") schreiben Sie direkt hintereinander, gefolgt von einer Raute und der Mitbenutzer Nummer, die Standardmäßig 0001 ist. Der Benutzername muß dann wie folgt aussehen: XXXXXXXXXXXXYYYYYYYYYY#0001
- 3) Tragen Sie als Paßwort ihr persönliches Kennwort ein.

Anschlußkennung, T-Online-Nr und persönliches Kennwort entnehmen Sie bitte Ihrer T-Online Auftragsbestätigung.

# **Funktionstest**

Nach Konfiguration dieser "LAN-Einstellungen" senden Sie die Änderungen mittels der Schaltfläche ,Senden' zurück in die Anlage.

Ermitteln Sie nun die IP-Adresse des LAN-Moduls indem Sie die Anlagenkonfiguration erneut mittels TK-Suite Set auf dem PC empfangen. Im Beispiel arbeitet das LAN-Modul als DHCP-Server und hat die IP-Adresse 192.168.106.100. Über diese IP-Adresse ist das LAN-Modul somit im Netzwerk ansprechbar.

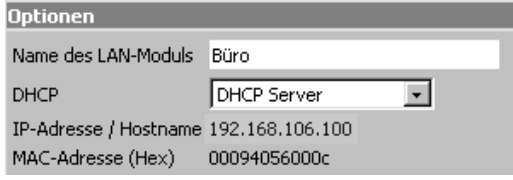

Um zu testen, ob das LAN-Modul im Netzwerk erreichbar ist, öffen Sie Ihren Internet Browser und geben folgende Adresse ein: HTTP://192.168.106.100:5080/login

Bitte beachten Sie, daß die Adresse "192.168.106.100" nur als Beispiel dient. Der Browser öffnet dann folgende Seite:

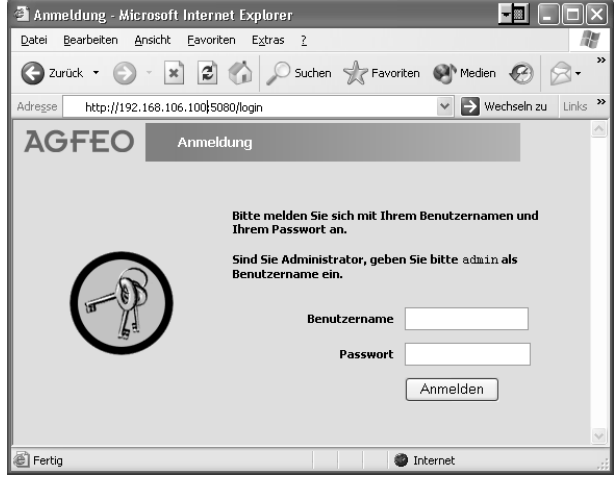

#### **Wird diese Seite nicht geöffnet, gehen Sie bitte die folgende Checkliste durch:**

Überprüfen Sie die "LAN-Einstellungen". Stellen Sie dort dann "DHCP" auf 'automatisch', senden Sie die Änderung zurück in die Anlage und lesen Sie die Daten wieder aus. Ermitteln Sie nun die IP-Adresse (siehe Bild oben) und versuchen Sie erneut, die oben angegebene Seite aufzurufen.

Ist dem LAN-Modul eine IP-Adresse zugewiesen und Sie können trotzdem die Seite nicht aufrufen, überprüfen Sie die Netzwerkverkabelung.

Funktioniert auch dies nicht, testen Sie bitte die LAN-Einstellungen Ihres PC´s. Wichtige Punkte dabei:

- Ist automatische IP-Adressvergabe aktiviert?
- Stimmen die Subnetzadressen (PC und LAN-Modul) überein? Ist ein eventuell vorhandener DHCP-Server aktiviert

Bitte überprüfen Sie all diese Punkte zusammen mit Ihrem Netzwerkadministrator, da dieser eventuelle Fehlerquellen vermutlich von vornherein kennt!

# **Die AGFEO LAN-Box 120**

Die AGFEO LAN-Box verfügt über 2 interne S0-Anschlüsse und ist in der Lage bis zu 4 AGFEO ISDN-Systemtelefone oder sonstige ISDN Endgeräte zu verwalten. Diese Endgeräte können sich mit Hilfe der LAN-Box (von jedem beliebigen Standort aus automatisch in das lokale Netzwerk oder netzwerkweit mit Hilfe eines Routers) in ein externes Netzwerk, am LAN-Modul einer AGFEO ISDN TK-Anlage anmelden. Die Verbindung zwischen dem Einsatzort der LAN-Box und dem Standort der TK-Anlage mit LAN-Modul kann über eine Datenstandleitung oder eine DSL-Verbindung (z. B.: mit Flatrate) erfolgen. In beiden Fällen haben die Telefone an der LAN-Box den Status von Nebenstellen. Durch Ihre eigene Stromversorgung funktionieren die Telefone (z. B.: Anruflisten) auch bei ausgeschaltetem PC.

# **Anschlüsse und LED´s der AGFEO LAN-Box**

S0-Anschlüsse: 2 interne für 4 AGFEO ISDN-Systemtelefone oder diverse ISDN Endgeräte. 2, davon 1 (neben der Stromversorgung) für die direkte Verbindung zum PC (Crossover-Buchse), 1 für die Verbindung zum Switch/Hub. Hinweis: Es wird kein Crossover-Kabel benötigt. Blinkt während der Initialisierung der LAN-Box. Leuchtet dauernd, wenn der erste IoP Server (LAN-Modul) antwortet. Leuchtet dauernd während der Initialisierung der LAN-Box. Blinkt, wenn keine Zugriffsrechte auf dem Server vorhanden sind. Leuchtet dauernd, ab Freischaltung. Sollte das LAN-Kabel nicht gesteckt sein oder abgesteckt werden, beginnt die LED wieder zu blinken. Ist z.B. ein AGFEO ST 30 Systemtelefon angesteckt, leuchtet diese dauernd. Ist kein Endgerät angesteckt, ist sie aus.Für den Fall, dass ein Telefon angesteckt ist, dessen S0 nicht freigegeben ist, blinkt die LED zusammen mit LED2. Das kommt z.B. vor, wenn der Name des S0 mit dem Konfigurator geändert wird und der neue Name noch nicht freigeschaltet wurde. Zeigt an, ob am zweiten S0 ein Endgerät angesteckt und betriebsbereit ist. Beschreibung analog zu LED 3. LAN Buchsen :  $LFD1$  rot LED 2 grün : LED 3 grün : LED 4 grün :

#### Leuchtet kurz beim Einstecken der LAN-Box ins 230 V Netz. LED 5 rot :

# **LED 1 LED 2 LED 3 LED 4 LED 5**

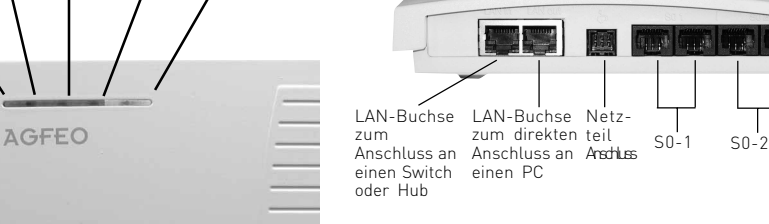

# **Installation im lokalen Netzwerk (LAN)**

Verbinden Sie die AGFEO LAN-Box mit der 230 V Netzsteckdose und dem Netzwerk. Nach dem Initialisieren der LAN-Box, registriert sich diese mit dem Default-Namen (z.B.: LB-S0 1 org...) in Ihrer TK-Anlage auf dem LAN-Modul. (Hinweis: sind im lokalen Netzwerk mehrere LAN-Module vorhanden, registriert sich die LAN-Box an jedem LAN-Modul mit dem Default-Namen.)

Leuchtet nun LED 1 rot und blinkt LED 2 grün, ist die LAN-Box im Netzwerk verfügbar.

Damit Sie Ihre AGFEO ISDN Systemtelefone oder sonstigen ISDN Endgeräte an einer AGFEO LAN-Box betreiben können, müssen Sie diese auf dem IoP Server freischalten. Die Freischaltung erfolgt mit Hilfe des LAN-Box Konfigurators. (Hinweis: Die Freischaltung der S0- Busse kann auch mit TK-Suite erfolgen. Siehe "Host-Zugangsberechtigung" auf Seite 22)

# **LAN-Box Konfigurator**

Starten Sie den LAN-Box Konfigurator, der sich auf der mitgelieferten CD befindet.

Der LAN-Box Konfigurator durchsucht automatisch das lokale Netzwerk nach bereits installierten LAN-Boxen. (Hinweis: Sind im Netzwerk weitere LAN-Boxen vorhanden, können Sie anhand der MAC-Adresse Ihre LAN-Box selektieren. Die MAC-Adresse finden Sie auf dem Typenschild.)

Markieren Sie Ihre LAN-Box und klicken Sie danach auf das ICON "Eigenschaften anzeigen" in der Symbolleiste.

# **Registerkarte "Konfiguration":**

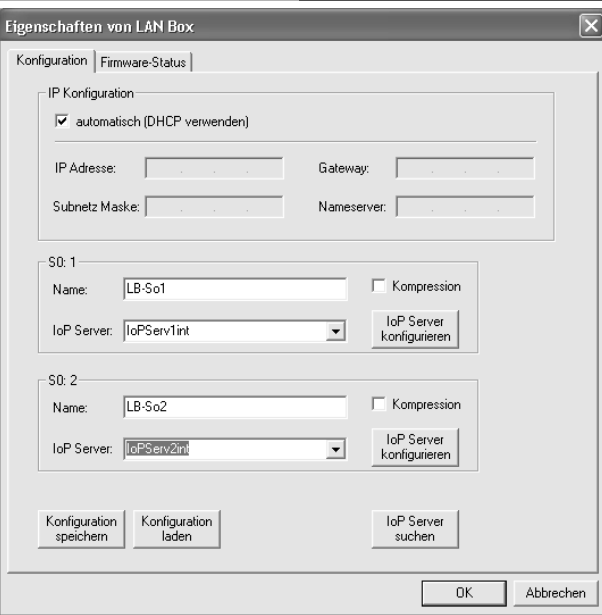

# **Registerkarte "Konfiguration":**

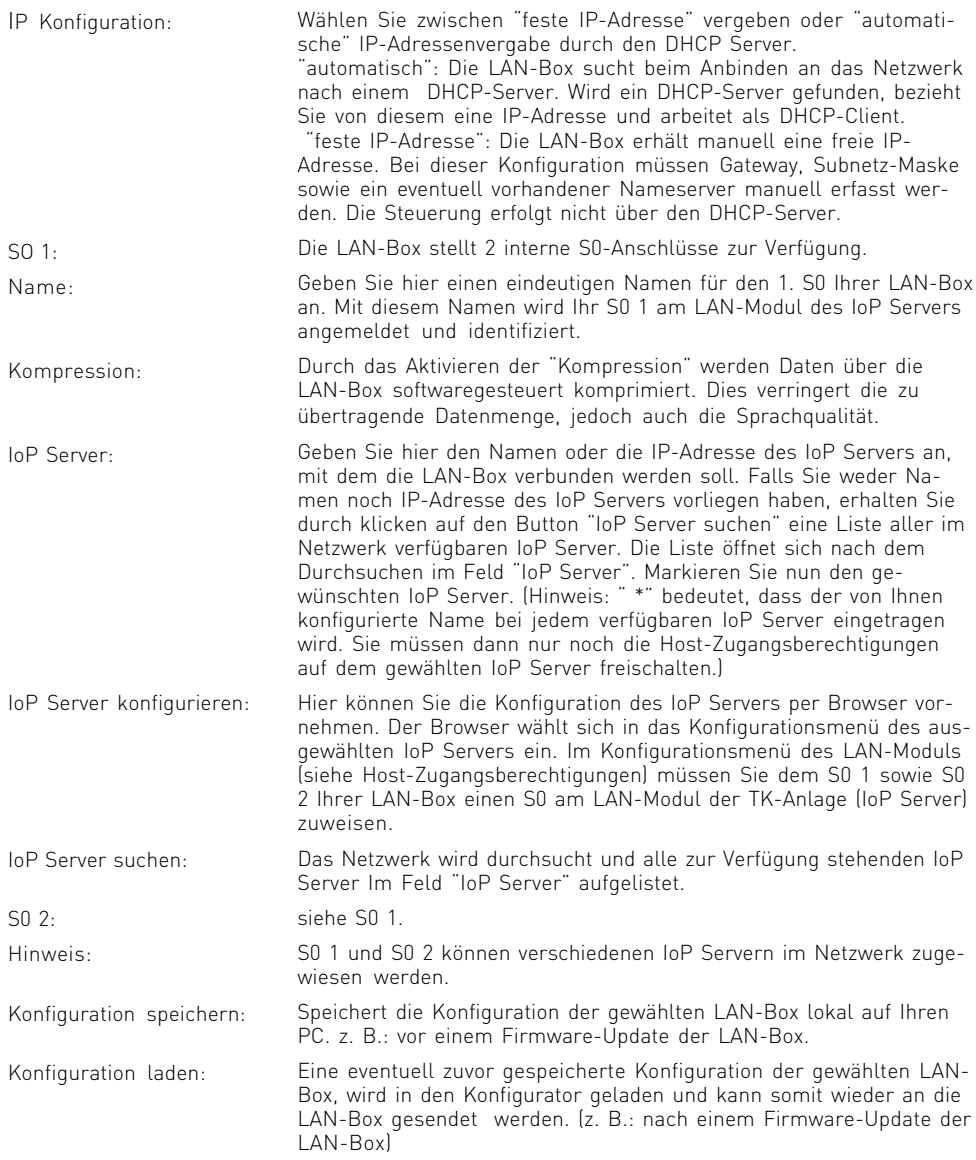

Nachdem Sie nun die LAN-Box konfiguriert haben, müssen die Daten noch an die LAN-Box gesendet werden. Dies erfolgt beim Beenden der Konfiguration. Wurde die LAN-Box erfolgreich konfiguriert und ist sie betriebsbereit leuchten LED 1 rot und LED 2 grün.

# **Registerkarte "Firmware Status"**

Hier erhalten Sie Informationen über den aktuellen Firmware-Status Ihrer LAN-Box.

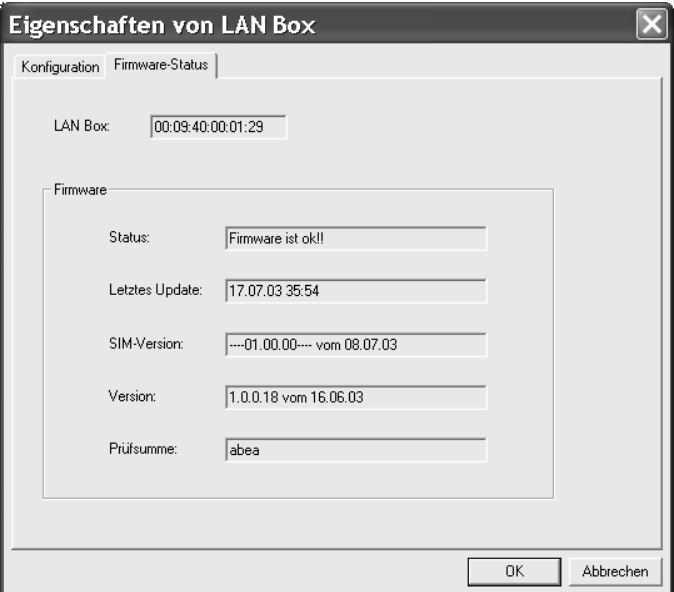

# **Installation im externen Netzwerk (z.B.: DSL-Anschluß mit Flatrate)**

Verbinden Sie die AGFEO LAN-Box mit der 230 V Netzsteckdose sowie mit dem Router bzw. Switch/Hub Ihres Netzwerkes.

# **LAN-Box Konfigurator**

Starten Sie den LAN-Box Konfigurator, der sich auf der mitgelieferten CD befindet.

Der LAN-Box Konfigurator durchsucht automatisch das Netzwerk nach bereits installierten LAN-Boxen. (Hinweis: Sind im Netzwerk weitere LAN-Boxen vorhanden, können Sie anhand der MAC-Adresse Ihre LAN-Box selektieren. Die MAC-Adresse finden Sie auf dem Typenschild.)

Markieren Sie Ihre LAN-Box und klicken Sie danach auf das ICON "Eigenschaften anzeigen" in der Symbolleiste.

# **Registerkarte "Konfiguration"**

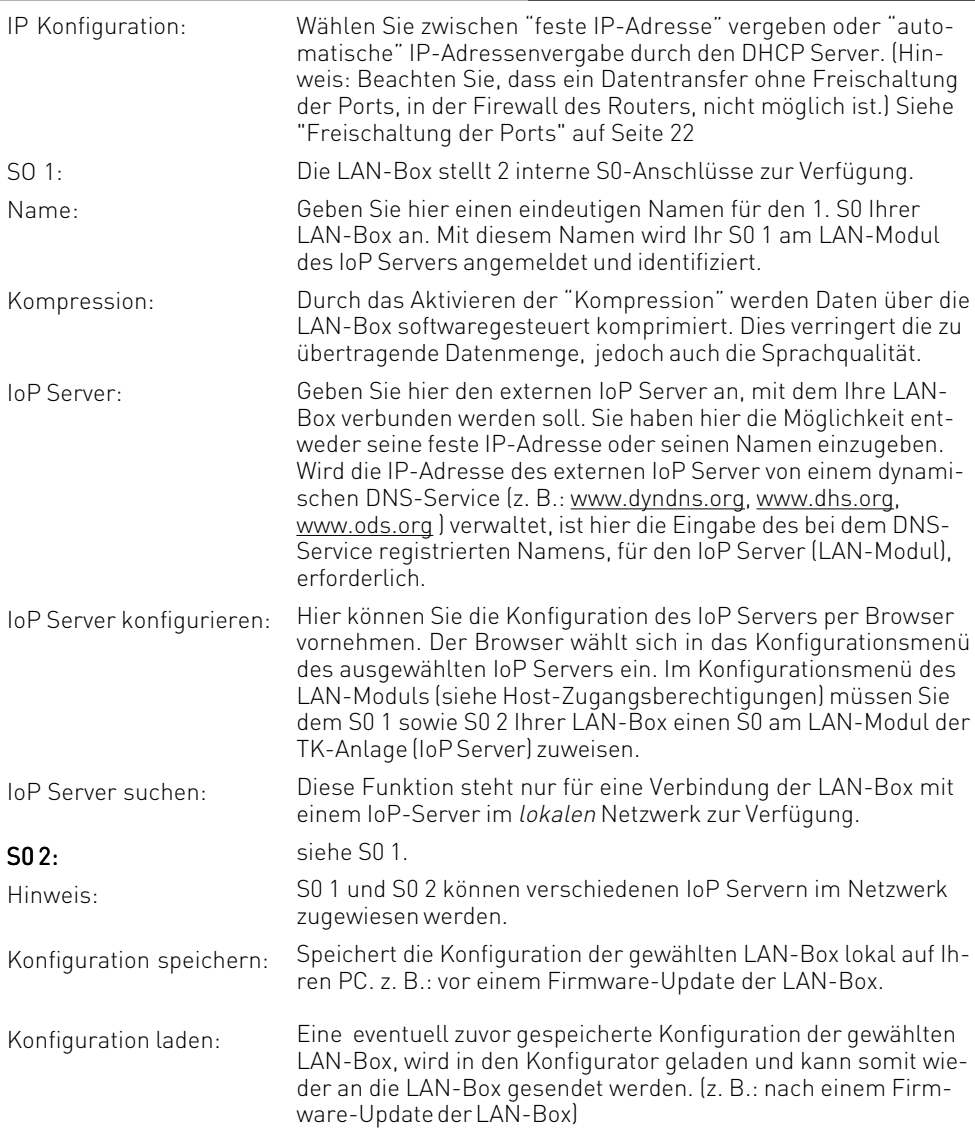

Nachdem Sie nun die LAN-Box konfiguriert haben, müssen die Daten noch an die LAN-Box gesendet werden. Dies erfolgt beim Beenden der Konfiguration. Wurde die LAN-Box erfolgreich konfiguriert und ist sie betriebsbereit leuchten LED 1 rot und LED 2 grün.

# **Registerkarte "Konfiguration"**

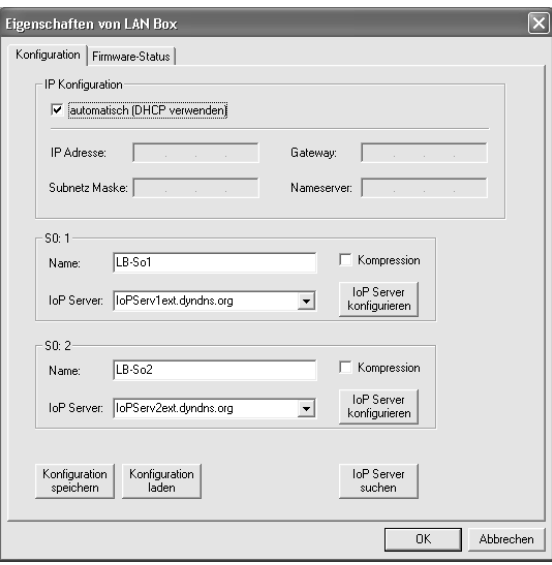

# **Host-Zugangsberechtigungen**

Damit Ihre AGFEO ISDN Systemtelefone oder sonstigen ISDN Endgeräte am S0 Ihrer LAN-Box funktionieren, ist es notwendig einen virtuellen S0-Bus am gewählten IoP Server freizuschalten. Gehen Sie dazu bitte wie folgt vor:

Wählen Sie sich mit Hilfe von TK-Suite oder dem LAN-Box Konfigurator (Button "IoP Server konfigurieren") in den IoP Server ein.

Klicken Sie auf den Menüpunkt TK-Anlage/LAN Modul/Host-Zugangsberechtigungen. In diesem Abschnitt können Sie einstellen, welche IoP-Komponenten im Netzwerk, Berechtigungen für die virtuellen S0-Busse des LAN-Moduls bekommen.

Nachdem sich die LAN-Box im Netzwerk erfolgreich angemeldet hat, wird der von Ihnen konfigurierte Name für S0 1 und S0 2 (bzw. der Default-Name) im Menü "Host-Zugangsberechtigungen" aufgelistet. Sie brauchen hier nur die Berechtigungen der S0-Ports zuweisen und an den IoP Server senden.

# **Freischaltung der Ports**

Die Firewall legt fest, wer auf welche Art und Weise was für Zugriffe ins Internet bzw. aus dem Internet in den geschützten Bereich tätigen darf. Sind die Ports nicht freigeschaltet, werden alle Zugriffe einfach abgeblockt. Somit ist ein Datentransfer nicht möglich. Lassen Sie deshalb u. a. Ports von Ihrem Netzwerk-Administrator freischalten.

Verwendete TCP/UDP Ports der LAN-Box:

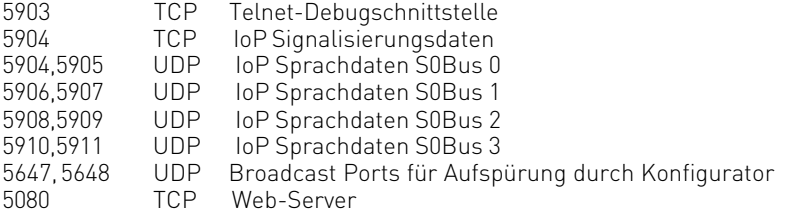

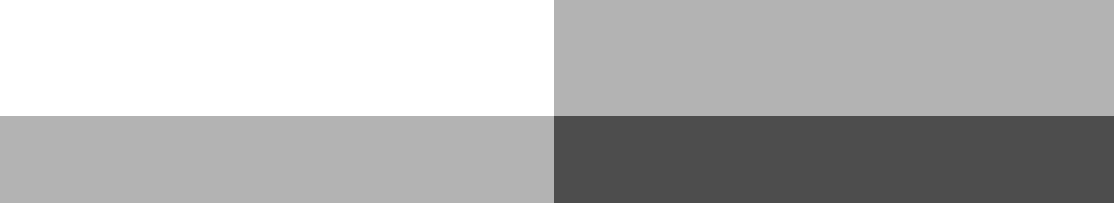

# **Der AGFEO IoP-Plug**

Der AGFEO IoP-Plug dient dazu, Ihre ISDN- oder Systemtelefone netzwerkfähig zu machen. Sie schließen den IoP-Plug über USB an einen mit dem Netzwerk verbundenen PC an, und können dann alle Möglichkeiten von ISDN over IP nutzen.

# **Systemvorraussetzungen des IoP-Plugs**

- IBM- oder kompatibler PC mit Festplatte und CD-ROM-Laufwerk
- Pentium II mit einer Taktfrequenz von 233 MHz oder höher
- Arbeitsspeicher mindestens 64 MB
- Microsoft Windows 98/2000/ME/XP
- USB Schnittstelle
- Netzwerkanschluss

Um AGFEO TK-Suite nutzen zu können wird der Internet Explorer 5.0 oder höher benötigt.

# **Installation des IoP-Plugs / Remote-CAPI**

Bevor Sie mit der Installation des IoP-Plugs beginnen, stellen Sie bitte sicher, daß ein bereits konfiguriertes AGFEO LAN-Modul im Netzwerk verfügbar ist.

- 1) Legen Sie die CD-Rom mit der IoP Software in Ihr CD-Rom Laufwerk ein. Sollte das Setup nicht automatisch starten, so rufen Sie die Datei "setup.exe" mit dem Windows-Explorer manuell auf.
- 2) Wählen sie "AGFEO ISDN over IP" und klicken Sie auf "Installieren"
- 3) Wählen Sie den Punkt "AGFEO IoP-Plug" aus.
- 4) Wählen Sie bei Bedarf den Punkt Remote-CAPI aus. Wenn auf Ihrem PC bereits eine CAPI installiert ist, so wird der Menüpunkt "Remote-CAPI" nicht angezeigt. Deinstallieren Sie bitte erst die vorhandene CAPI.
- 5) Zuerst wird der IoP Konfigurator installiert und gestartet. Sie werden jetzt nach einem Namen für den IoP-Plug und gegebenenfalls für die Remote-CAPI gefragt. Diese Namen sollten Sie sich vorher bei Ihrem Adminstrator erfragen. Wenn nur ein AGFEO LAN-Modul in Ihrem Netzwerk vorhanden ist, wird dieses automatisch als Server ausgewählt. Sollten mehrere vorhanden sein, müssen Sie ein Modul auswählen.
- 6) Mit den zuvor eingegebenen Namen werden Sie am LAN-Modul angemeldet. Diese müssen noch zum Zugriff auf die internen S0-Busse freigegeben werden. (Siehe Host-Zugangsberechtigungen)
- 7) Die Hardware Treiber werden installiert.
- 8) Verbinden Sie den IoP-Plug mit dem USB Anschluß Ihres Computers, wenn Sie vom Programm dazu aufgefordert werden.
- Der betriebsbereite IoP-Plug wird Ihnen durch ein grünes Telefon-Symbol in der Taskleiste angezeigt.

# **Verbinden zweier Anlagen über ein Netzwerk anhand eines Beispiels**

Um zwei Anlagen über ein Netzwerk zu verbinden wird der virtuelle interne S0-Bus der ersten Anlage (Hauptanlage) mit dem virtuellen externen S0-Bus der zweiten Anlage (Unteranlage) verbunden. Um ein Gespräch zwischen Teilnehmern dieser beiden Anlagen zu führen wählt man an der Hauptanlage die Internnummer, die dem virtuellen internen S0-Bus zugeordnet ist. Dieser Ruf kommt auf der Unteranlage als Externruf an und es klingelt bei den in der Rufverteilung stehenden Teilnehmern.

Vorbereitungen:

Geben Sie den IOP Namen der Hauptanlage, z.B. "Hauptanlage", ein. Geben Sie den IOP Namen der Unteranlage, z.B. "Unteranlage", ein. Senden Sie die Daten in die jeweilige Anlage.

**ACHTUNG: Wenn sich die Komponenten nicht im selben Netzwerk befinden müssen Sie die IP-Adressen anstatt der IoP-Namen eingeben!**

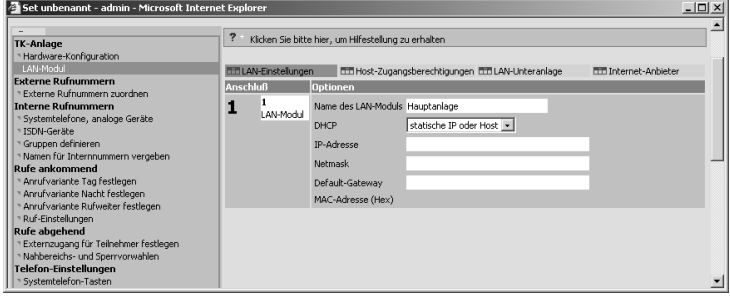

# **Einstellungen an der Unteranlage:**

Die virtuellen S0-Busse "Unteranlage ext. S03" und "Unteranlage ext. S04" der Unteranlage werden mit dem LAN Modul mit dem IoP Namen "Hauptanlage" verbunden. Senden Sie die Daten in die Anlage.

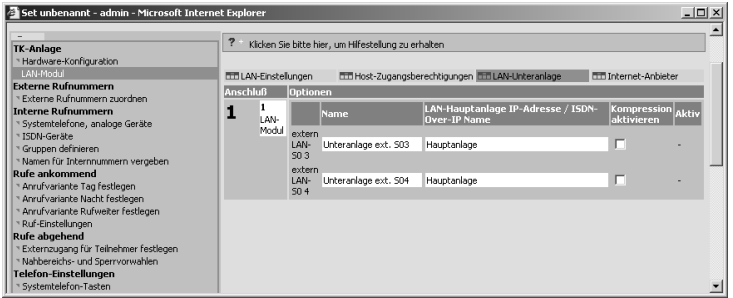

# **Verbindungsschema:**

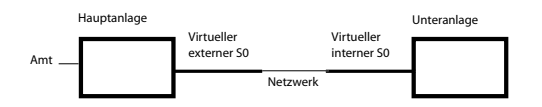

# **Verbinden zweier Anlagen - Einstellungen an der Hauptanlage**

Lesen Sie die Daten der Hauptanlage aus.

Im LAN Modul der Hauptanlage stehen nun die S0-Busse der Unteranlage. Der S0-Bus "Unteranlage ext. S03" wird nun berechtigt, mit dem S0-1 der Hauptanlage zu arbeiten. Der S0-Bus "Unteranlage ext. S04" wird berechtigt, mit dem S0-2 der Hauptanlage zu arbeiten. Senden Sie die Daten in die Hauptanlage, die beiden Anlagen sind nun verbunden.

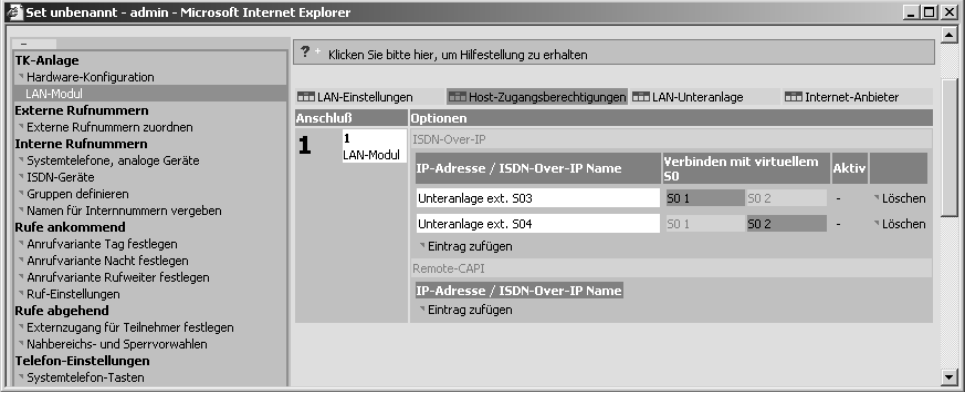

# **Einstellungen der Rufverteilungen und Teilnehmernamen:**

Stellen Sie nun die Rufverteilung in der Unteranlage und die Teilnehmernamen in der Hauptanlage wie unten gezeigt ein, und senden Sie die Daten in die jeweilige Anlage. Teilnehmernamen in der Hauptanlage:

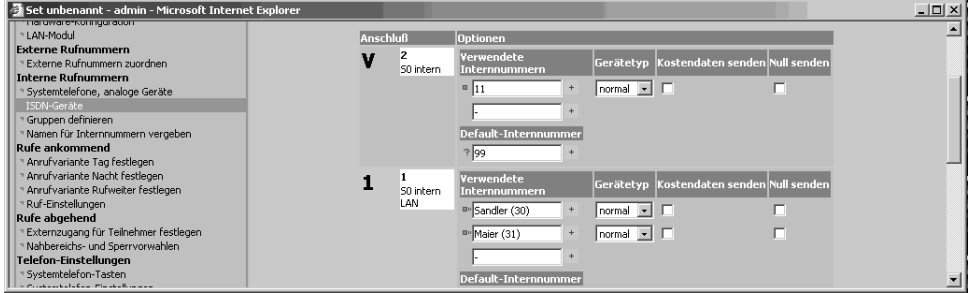

#### Rufverteilung in der Unteranlage:

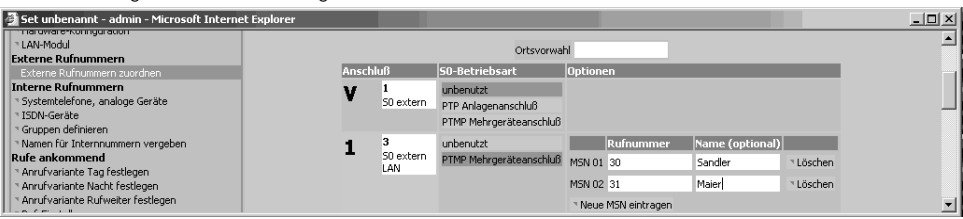

# **Remote CAPI**

Mit einer "Remote CAPI" kann CAPI konforme Software (z.B. Faxprogramme, Datenübertragungsprogramme oder sonstige Kommunikationssoftware ) auf einem Rechner genutzt werden, obwohl dieser über keine eigene ISDN-Karte verfügt. Bei Installation der AGFEO IoP-Software auf einem PC wird u.a. die "AGFEO Remote CAPI" installiert.

Nach Installation der Remote CAPI wird der Betriebszustand der CAPI durch das Symbol des "ISDN Guard" in der Taskleiste angezeigt. Der ISDN Guard ist zudem ein Statusmonitor und dient der Anzeige der CAPI Aktivitäten und dem Netzwerk-Status. Ist das Symbol des ISDN Guard grün, so ist die Remote-CAPI betriebsbereit.

# **NDISWAN-Miniport-Treiber**

Der AGFEO NDISWAN Miniport Treiber stellt Ihnen in Verbindung mit der Remote CAPI zwei ISDN Leitungen zur Nutzung des Windows DFÜ-Netzwerks zur Verfügung. Diese Leitungen ermöglichen es Ihnen individuelle Internet-Verbindungen Ihres PCs, sowie Verbindungen zu anderen Rechnern unter Nutzung Ihres DFÜ-Netzwerks (RAS) herzustellen.

Mit dem AGFEO NDISWAN Miniport Treiber können zwei ISDN B-Kanäle gebündelt werden, womit Übertragungsgeschwindigkeiten von bis zu 128kbit/s realisierbar sind.

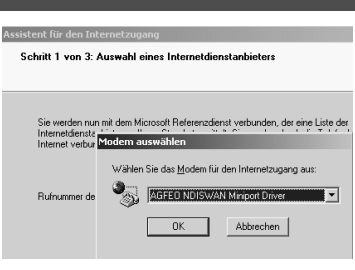

Natürlich besteht auch die Möglichkeit, über die ISDN-Routing Funktion des LAN-Moduls eine Internetverbindung herzustellen, ohne den NDISWAN-Miniport-Treiber zu nutzen. (siehe Seite 14).

# **Das LAN-Modul als Server für CTI im Netzwerk**

Der im LAN-Modul integrierte TK-Suite Server dient auch als CTI (Computer-Telefonie-Integration)-Server. Er kann so gleichzeitig als Server für TK-Suite Clients und TAPI-Clients genutzt werden. Auch ohne eine weitere Server-Installation im Netzwerk ist so schon von jedem Rechner aus CTI möglich. Je nach Bedarf kann dazu für jeden einzelnen Rechner im Netzwerk unabhängig voneinander der "TK-Suite Client" oder "TAPI-Software" genutzt werden.

# **Netzwerkweites CTI mit TK-Suite**

Schon die mitgelieferte Anlagen-Konfigurationssoftware "TK-Suite Basic" verfügt über umfassende CTI-Funktionen. Zur Nutzung wird auf den einzelnen Netzwerkrechnern der "TK-Suite Client" benötigt. Bei der Installation der TK-Suite Basic auf den einzelnen PC´s wählen Sie bitte daher nur die 'Client-Installation' aus. Ein auf einem PC zusätzlich installierter TK Suite Server wird nicht benötigt, da dieser ja schon im LAN-Modul integriert ist.

Nach Installation der Client-Software müssen Sie nun über den Menüpunkt /Datei/Einstellungen die Einstellungen anpassen.

Als "Server" ist hier die IP-Adresse des LAN-Moduls anzugeben. Haben Sie im TK-Suite Server schon Benutzer angegeben, muß dieser mit seinem zugewiesenen Passwort nun ebenfalls hier eingegeben werden.

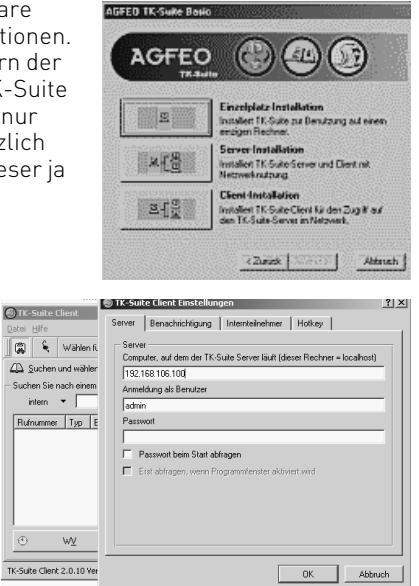

# **Netzwerkweites CTI mit TAPI**

Es existiert eine Vielzahl von Software-Anwendungen, von kleinen Wählprogrammen bis hin zu großen Call-Center-Installationen, die TAPI als standardisierte Schnittstelle enthalten. In Verbindung mit der TAPI-Treiber-Software von AGFEO ("TK-ServiceProvider") bekommen diese Programme die Kontrolle über die Telefone der AGFEO TK-Anlage. Die TAPI-Anbindung wird besonders vielseitig, wenn dadurch vorhandene Kontakt- und Kundendatenbanken in die Telefonieabläufe eingebunden werden.

Hierzu wird auf allen Arbeitsplatzrechnern, auf denen ein "TAPI-fähiges" Programm vorhanden ist, der TK-ServiceProvider installiert. Der TK-ServiceProvider ist auf der AGFEO-CD enthalten und die aktuelle Version kann von den AGFEO-Internetseiten geladen werden. Das LAN-Modul wird im TK-ServiceProvider ab der Version 2.0 (05) unterstützt.

Nach der Installation ist der TK-ServiceProvider schon auf das LAN-Modul voreingestellt. Es sind nur noch wenige Einstellungen notwendig. Öffnen Sie dazu den Dialog "Einstellungen / Systemsteuerung /Telefon- und Modemoptionen" (bzw. "Einstellungen /Systemsteuerung / Telefonie"). Unter "Erweitert" (bzw. "Telefonietreiber") kann dann der AGFEO TK-ServiceProvider zur Konfiguration ausgewählt werden.

In den "Grundeinstellungen" des TK-ServiceProvider muss "lokal/LAN" als Verbindung eingestellt sein. Im Dialog "lokal/ LAN" müssen noch die Einstellungen für die LAN-Verbindung durchgeführt werden. Als "Computer" (bzw. "Host") muss die zuvor ermittelte IP-Adresse des LAN-Moduls eingetragen werden. Als "Benutzername" und "Passwort" geben Sie die im TK-Suite-Server evtl. eingestellten Benutzerdaten des Arbeitsplatzrechners ein. Der "Port" ist zur Zeit noch fest (5081). Verändern Sie diese Einstellung bitte nicht! Mit "Test" können Sie ihre LAN-Einstellungen prüfen. Ob die Einstellungen korrekt sind, sehen Sie dann am "Status".

Geben Sie nun in den "Teilnehmer-Einstellungen" die interne Nummer der Telefone ein, die dieser Arbeitsplatzrechner für CTI zur Verfügung haben soll. Hier vergeben Sie auch die Namen, unter denen die Telefone später in den TAPI-Programmen als "Leitung" erscheinen.

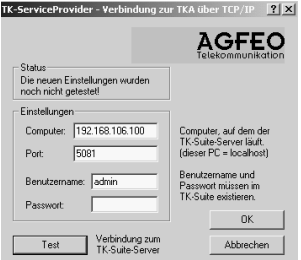

- Status: Verbindung mit den aktuellen Einstellungen erfolgreich hergestellt!

# **Glossar**

Im folgenden sind einige Fachbegriffe aus der Netzwerk Welt erklärt.

# **DHCP**

"Dynamic Host Configuration Protocol". In einem TCP/IP-basierten Netzwerk besitzt jeder Rechner zumindest eine IP-Adresse und eine Subnetzmaske, um mit anderen Geräten im Netzwerk zu kommunizieren. Schon in einem kleinen Netzwerk lohnt es sich, die Adressenvergabe durch einen zentralen Rechner zu steuern. Für den Administrator hat das Verfahren gleich mehrere Vorteile: Die Pflege ist weniger zeitaufwendig, da keine Arbeiten an den einzelnen Clients erforderlich sind. Adresskonflikte gehören der Vergangenheit an, da der DHCP-Server die Vergabe der IP-Adressen zentral steuert.

# **Firewall**

Eine Abschirmung, die genau festlegt, wer auf welche Art und Weise was für Zugriffe ins Internet bzw. aus dem Internet in den geschützten Bereich tätigen darf. Um dies zu erreichen werden alle Zugriffe, die nicht explizit freigegeben worden sind, einfach abgeblockt. Nur die explizit freigegebenen Zugriffe werden durchgelassen, und dabei kann veranlaßt werden, daß die Datentransfers ggf. auf andere Ziele umgeleitet werden. Und auch wenn ein Zugriff tatsächlich stattfindet, so können weitere Zwischenschritte eingesetzt werden, die der zusätzlichen Sicherung eines Systems dienen.

# **Default-Gateway**

Wenn eine IP-Adresse angesprochen werden soll, die nicht im eigenen Netz vorhanden ist, so wird diese Anfrage vom Default-Gateway (in der Regel ein Router) in das nächste Netz (z.B. Internet) weitergeleitet.

Ist ein Gerät (z.B. das LAN-Modul mit aktivierter Router Funktion) selbst ein Router, so ist dieses Gerät das Default-Gateway des kompletten internen Netzwerkes, die IP-Adresse des Default-Gateways ist dann seine eigene. Daher braucht man diesem Gerät kein Default-Gateway angeben.

# **IP-Masquerading und Connection Tracking**

IP-Masquerading ist ein System, das es erlaubt mehrere Rechner mit der scheinbar selben IP-Nummer zu betreiben. Die ausgehenden Pakete werden mit der IP-Nummer des Rechners, der IP-Masquerading betreibt, versehen und alle anderen Rechner glauben das. Das Connection Tracking protokolliert alle diese "Pakete" mit. Wenn die Antwort-Pakete ankommen, werden sie auf Grund der Protokolle des Connection-Tracking mit den IP-Nummern der ursprünglichen Rechner versehen, sodass diese 'ihre' Pakete wiederbekommen.

# **MAC-Adresse**

Jede Netzwerkkomponente hat eine einmalige Adresse, die MAC-Adresse. Diese einmalige Adresse wird auf der Netzwerkkarte vom Hersteller eingebrannt. Die MAC-Adresse besteht aus zwei Teilen, einer Herstellernummer und einer fortlaufenden Numerierung. Die Herstellernummer wird vom Institute of Electrical and Electronics Engeneers (IEEE) vergeben. Jedem Hersteller wird ein Block von Adressen zugewiesen. Die MAC-Adresse Ihrer AGFEO LAN-Module können Sie dem Aufkleber des LAN-Moduls entnehmen.

# **Port Blocking**

Unter Port Blocking versteht man das einfache Abblocken einer Anfrage aus dem Netzwerk auf einen bestimmten Port.

# **Router**

Eine Vermittlungsstelle zwischen verschiedenen Netzen, die es ermöglicht, mit anderen Rechnern in Verbindung zu treten, die nicht im eigenen Netz liegen. Dabei funktioniert die Datenübermittlung sowohl aus einem gegebenen Netz heraus als auch in dieses hinein.

# **Subnetzmaske**

Sie legt fest, wie eine gegebene IP-Adresse interpretiert wird. Anhand der Subnetzmaske wird entschieden, wohin eine gegebene IP-Adresse zeigt.

Wenn Sie den Vorgang nachvollziehen möchten:

Blenden Sie zuerst alle Bits aus der IP-Adresse aus, die auch in der Subnetzmaske gelöscht sind. Übrig bleibt eine Netzadresse.

Zeigt diese Adresse auf Ihr lokales Netz, so wird anhand des verbleibenden Teils der IP-Adresse (der, der vorher maskiert worden ist) der Zielrechner ermittelt.

Ansonsten wird eine Verbindung über einen Router in ein anderes Netz (meistens das Internet) umgeleitet.

# **Technische Daten LAN-Modul 310/410**

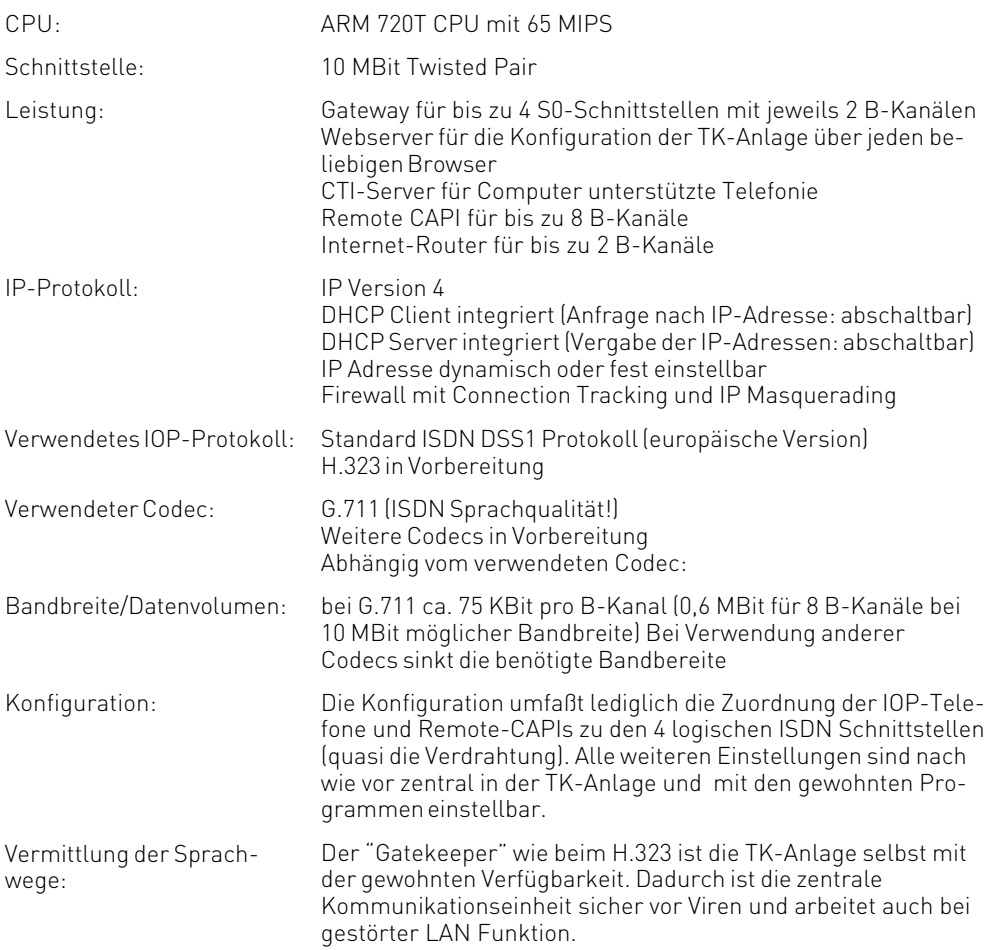

# **Technische Daten IoP-Plug**

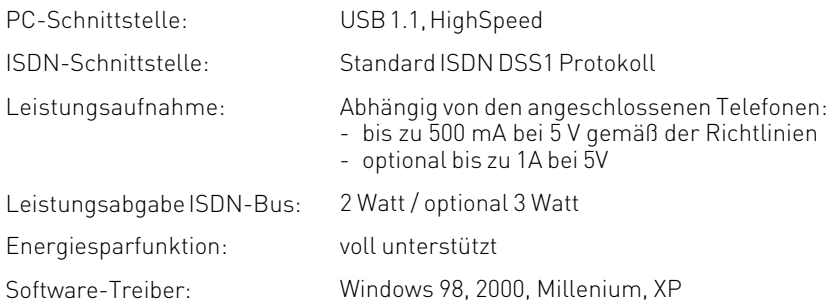

# **Technische Daten LAN-Box**

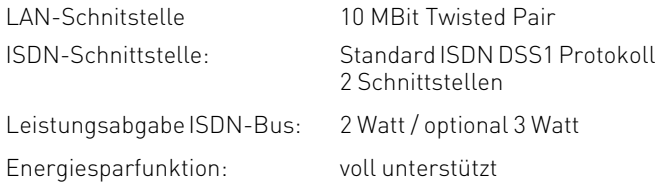

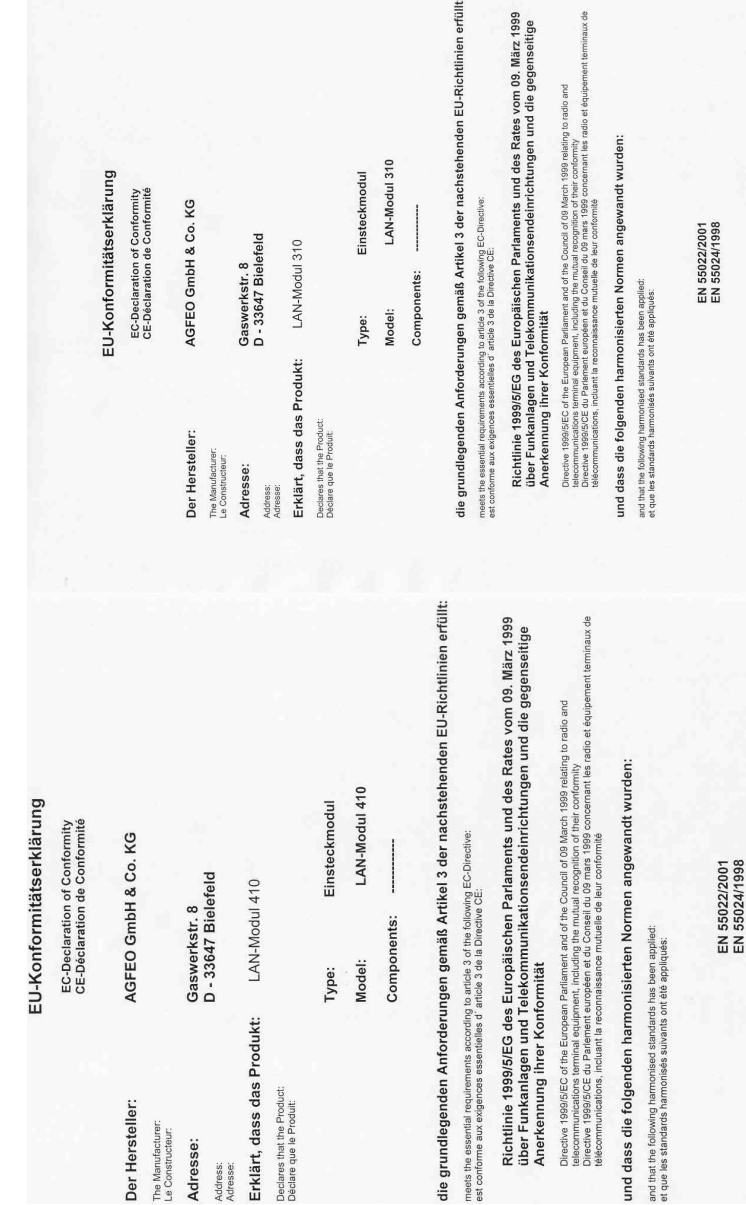

Richtlinien erfüllt:

pement terminaux de

**P** 

Name Vind Vorte Kerkirk

Ort und Datum der Konformitätserklärung<br>Place and date of the obstantion Lieu et date de la deberation<br>Phone : +48005 21 44 70 9-0<br>FAX : +48005 21 44 70 9-50 Bielefeld, 12. Februar 2003

Name und Unterschrift<br>Name und Unterschrift<br>Name and Signature Nom et Signature

Ort und Datum der Konformitätserklärung<br>Place and date of the declaration Lieu et date de la décleration Bielefeld, 12. Februar 2003

Phone : +49(0)5 21 44 70 9-0<br>FAX : +49(0)5 21 44 70 9-50

# **Konformitätserklärung LAN-Modul**

# **Konformitätserklärung IoP-Plug**

#### EU-Konformitätserklärung

EC-Declaration of Conformity<br>CE-Déclaration de Conformité AGFEO GmbH & Co. KG

#### Der Hersteller:

The Manufacturer:<br>Le Constructeur:

Adresse: Address:<br>Adresse:

Gaswerkstr. 8<br>D - 33647 Bielefeld

loP-Plug

Erklärt, dass das Produkt:

Declares that the Product:<br>Déclare que le Produit:

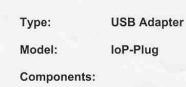

die grundlegenden Anforderungen gemäß Artikel 3 der nachstehenden EU-Richtlinien erfüllt:

meets the essential requirements according to article 3 of the following EC-Directive:<br>est conforme aux exigences essentielles d` article 3 de la Directive CE:

Richtlinie 1999/5/EG des Europäischen Parlaments und des Rates vom 09. März 1999 über Funkanlagen und Telekommunikationsendeinrichtungen und die gegenseitige<br>Anerkennung ihrer Konformität

Directive 1999/S/EC of the European Parliament and of the Council of 09 March 1999 relating to radio and<br>Directive 1999/S/CE as Parliament arrocken of dir Conseil du OB must 1999 relationships and conserved the mat<br>1996com

und dass die folgenden harmonisierten Normen angewandt wurden:

and that the following harmonised standards has been applied que les standards harmonisés suivants ont été appliqués:

EN 55022/2001 EN 55024/1998

Bielefeld, 9. Juli 2002

Ort und Datum der Konformitätserklärung

Phone : +49(0)5 21 44 70 9-0<br>FAX : +49(0)5 21 44 70 9-50

# Unterschrift

Na

Name

Identnr. 1549878 Änderung und Irrtum vorbehalten. Printed in Germany 0042

AGFEO GmbH & Co. KG Gaswerkstr. 8 D-33647 Bielefeld Internet: http://www.agfeo.de